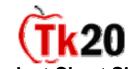

# Student Cheat Sheet Completing an Assignment in CampusTools HigherEd

To complete an Assignment within CampusTools HigherEd, you must first log into the system.

# **I. Viewing the Assignment**

- Look at the **Pending Tasks** section in the **Home** tab.
- Click on the link that says, "You have Pending Coursework."
- ❖ You will see a list of all **Pending Tasks** for your courses.
- Click on the link to the Assignment you'd like to view.
- You will see the following sub-tabs will appear with the Assignment:

#### <a>Assignment Name> will appear as the title of this sub-tab</a>

This sub-tab gives the instructions for the Assignment, the course and the due date.

#### **Standards**

This sub-tab allows you to view the standards that you must meet in this Assignment.

#### **Attach Artifacts**

This is where you will attach your Artifact(s) to complete the Assignment.

#### **Assessments**

In this sub-tab, you can view the assessment instrument that the instructor will use to evaluate the Assignment.

Once you view the Assignment details, then you are ready to create your Artifact for the Assignment.

## **II. Creating an Artifact**

- Click on the Artifacts tab.
- On the left menu click Create.
- From the drop down menu select the type of Artifact you want to create (i.e. Lesson Plan, Teacher Work Sample, Essay). Your instructors will probably tell you what type of Artifact to create. If not, select the type that most closely describes what you're attaching.
- ❖ Type in a **Title** for your Artifact. The Description is optional.
- ❖ To attach your work to the Artifact, click on the **Documents** sub-tab.
- ❖ Click Add New.
- Click Browse. Search for the file that you want to attach.
- Once you have found the file click **Open** and type in a title for that document.
- Click Upload. A small window will appear with the status of your upload. It will disappear once it's 100% complete.
- Follow the same steps above if you want to add more files your Artifact.
- When you are done uploading all of your files, don't forget to click SAVE!

Note: this Artifact is in your personal work area and is not visible to or shared with any one else, unless you attach the Artifact to something. In Step III below, you will learn how to attach your Artifact to your Assignment.

## III. Attaching the Artifact to the Assignment and Submitting the Assignment

- Click on "You have Pending Coursework" under the Pending Tasks section of the Home tab.
- Click on the link to the Assignment you want to work on.
- Click on the Attach Artifacts sub-tab within the Assignment.
- Click Add New. Select the type of Artifact that you plan on attaching. If you're not sure, click "View All."
- Check the box next to the Artifact that you would like to attach to the Assignment. Then click Add.
- If you are not ready to submit the Assignment, then click Save to come back and complete the Assignment later.
- If you're ready to send the Assignment to your instructor, click Submit.
- Once the Assignment has been submitted, the task will disappear from the **Pending Tasks** box and your professor will have a message in his/her **Pending Tasks** box showing that you submitted the Assignment.

# IV. Help Resources

## **Online tutorials**

Tk20 has step-by-step tutorials located on your log-in page. On the right side of the screen, next to the Administrator's contact information, click on the Tutorials sub-tab. You will see a listing of all of the tutorials that we provide. Click on the link for the one you'd like to view.

## **Student Guide**

Tk20 has user guides for both students and faculty members. To access the Student Guide, go to: http://www.tk20.com/support/studenthelp.html